# Gestire certificati su Cisco Business Dashboard  $\overline{a}$

# **Obiettivo**

Un certificato digitale certifica la proprietà di una chiave pubblica da parte del soggetto specificato del certificato. In questo modo le relying party possono dipendere da firme o asserzioni effettuate dalla chiave privata corrispondente alla chiave pubblica certificata. Al momento dell'installazione, Cisco Business Dashboard genera un certificato autofirmato per proteggere le comunicazioni Web e di altro tipo con il server. È possibile scegliere di sostituire questo certificato con quello firmato da un'Autorità di certificazione (CA) attendibile. A tale scopo, è necessario generare una richiesta di firma del certificato (CSR) per la firma da parte della CA.

Èinoltre possibile scegliere di generare un certificato e la chiave privata corrispondente in modo completamente indipendente dal dashboard. In questo caso, è possibile combinare il certificato e la chiave privata in un file in formato PKCS (Public Key Cryptography Standards) #12 prima del caricamento.

Cisco Business Dashboard supporta solo certificati in formato .pem. Se si ottengono altri formati di certificato, è necessario convertire nuovamente il formato o la richiesta del certificato in formato .pem dalla CA.

In questo documento viene spiegato come gestire i certificati in Cisco Business Dashboard Network Manager.

### Versione del software applicabile

• CBD <u>[\(data sheet\)](/content/en/us/products/collateral/wireless/business-100-series-access-points/smb-01-bus-140ac-ap-ds-cte-en.html)</u> | 2.2 <u>[\(scarica la versione più recente\)](https://www.cisco.com/c/it_it/support/cloud-systems-management/business-dashboard/series.html#~tab-downloads)</u>

## Gestisci certificati su Cisco Business Dashboard

## Genera un CSR

Passaggio 1. Accedere alla GUI di amministrazione di Cisco Business Dashboard, quindi scegliere Sistema > Certificato.

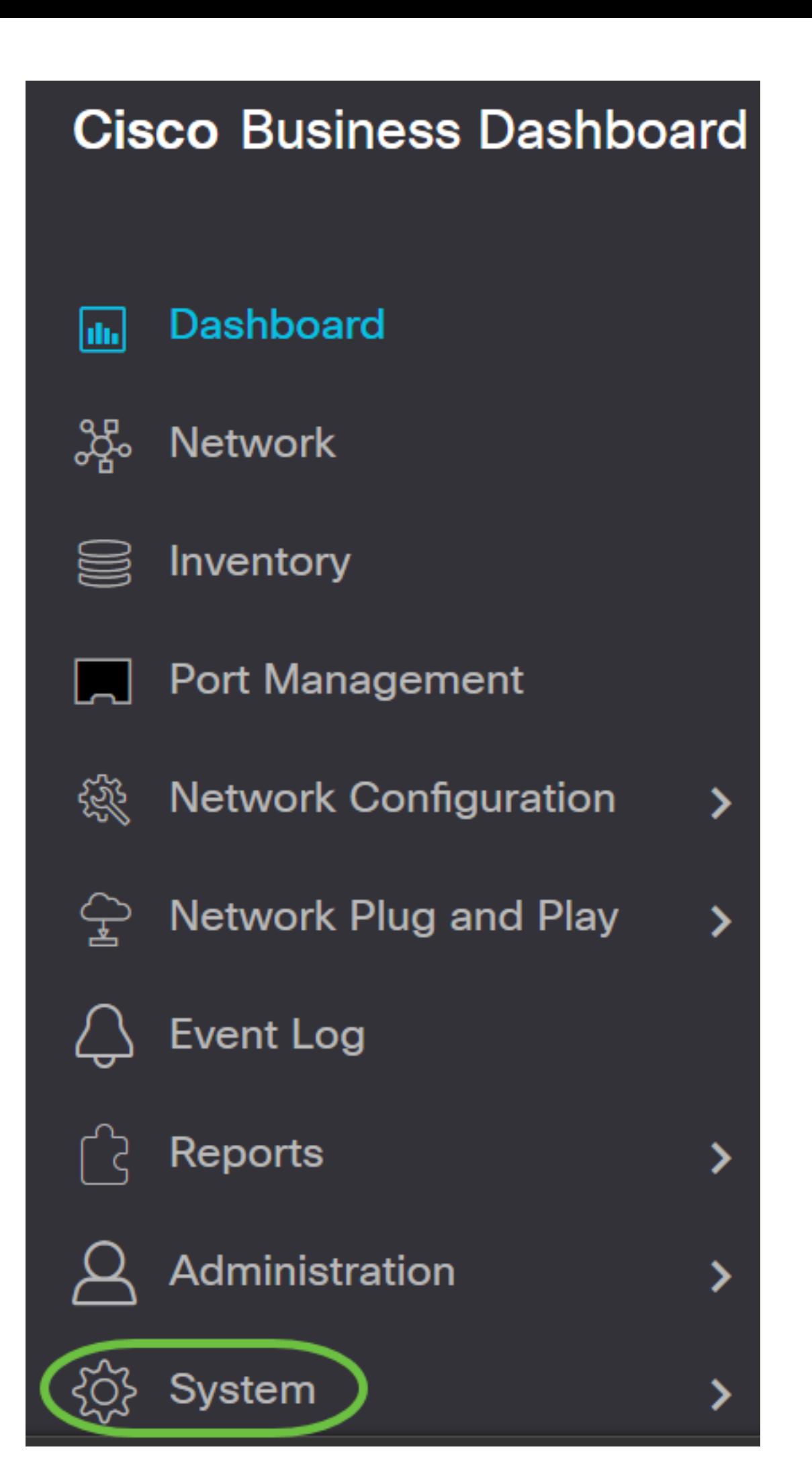

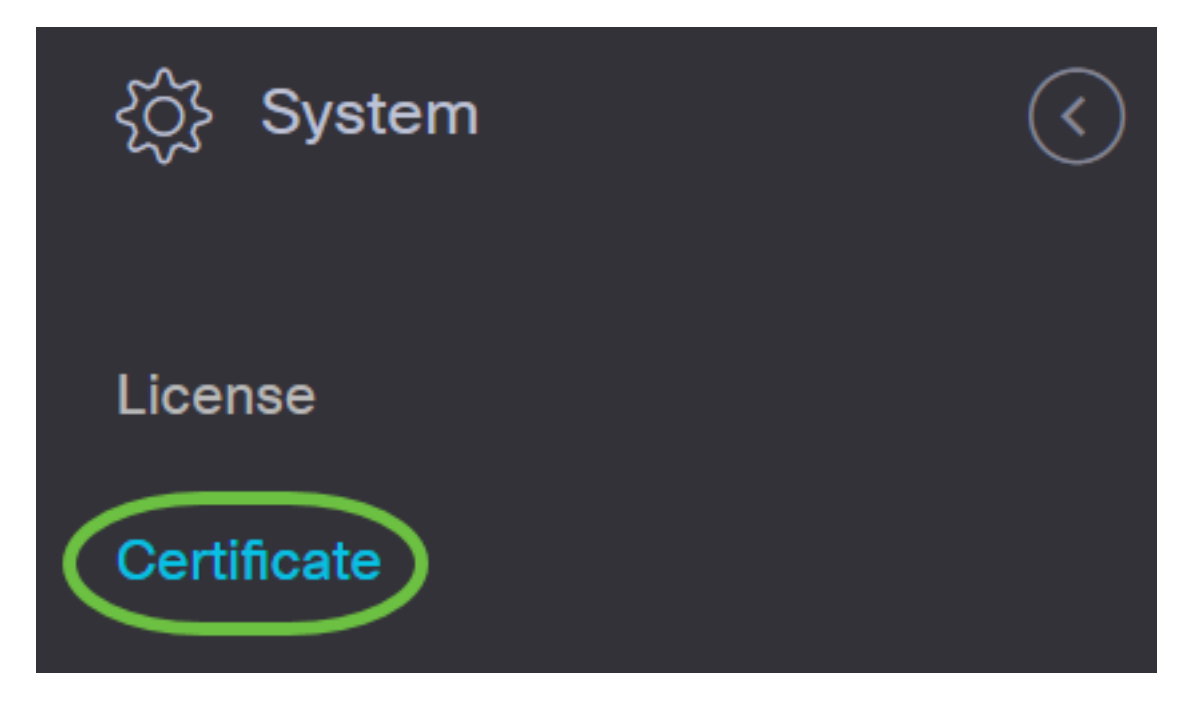

Passaggio 2. Nella scheda CSR immettere i valori appropriati nei campi disponibili nel modulo visualizzato. Questi valori verranno utilizzati per costruire il CSR e saranno contenuti nel certificato firmato ricevuto dalla CA. Fare clic su Crea.

#### Certificate

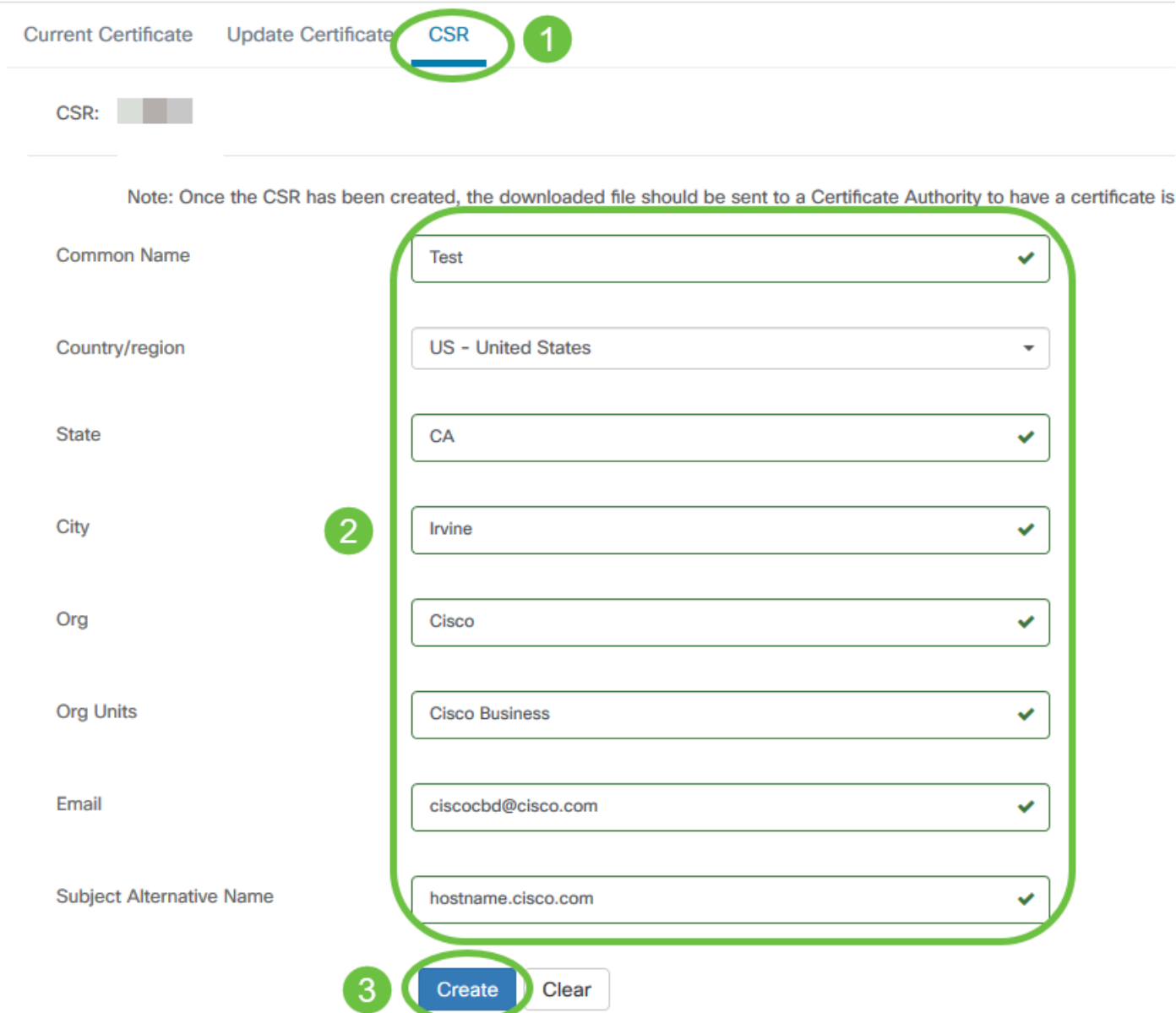

Il file CSR verrà scaricato automaticamente nel computer.

Passaggio 3. (Facoltativo) Per scaricare una copia del certificato corrente, fare clic sul pulsante Scarica.

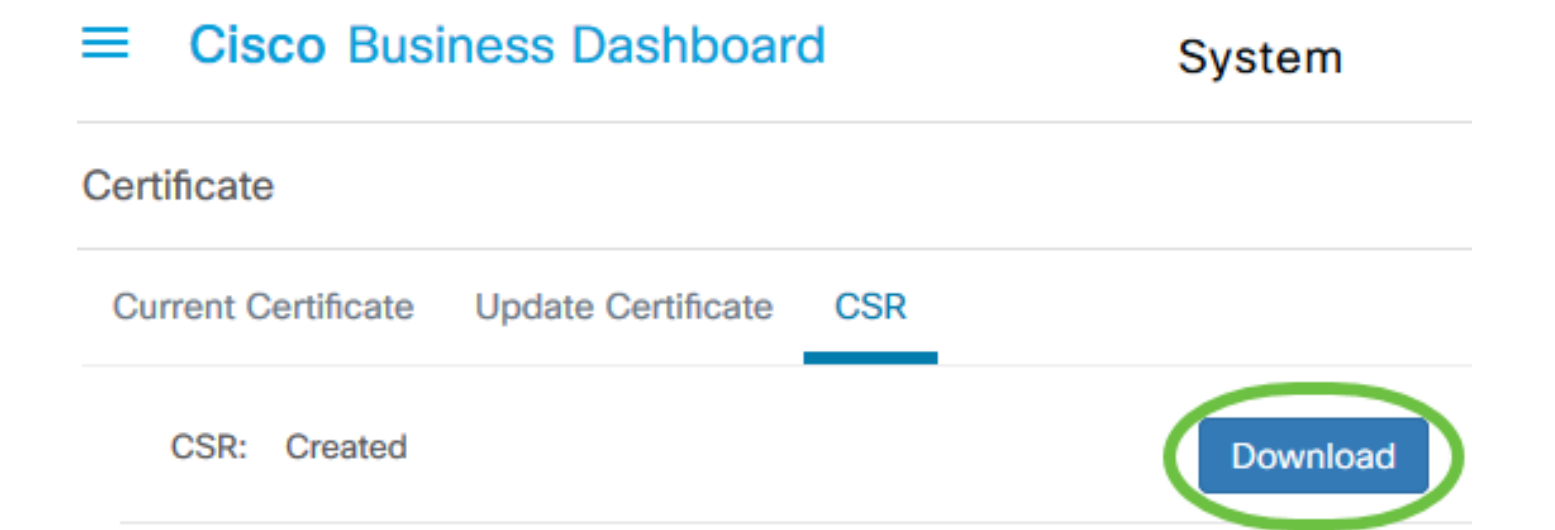

Passaggio 4. (Facoltativo) Per aggiornare il CSR creato, passare alla scheda Aggiorna certificato e scegliere l'opzione Rinnova certificato autofirmato. Apporta le modifiche desiderate ai campi e fare clic su Salva.

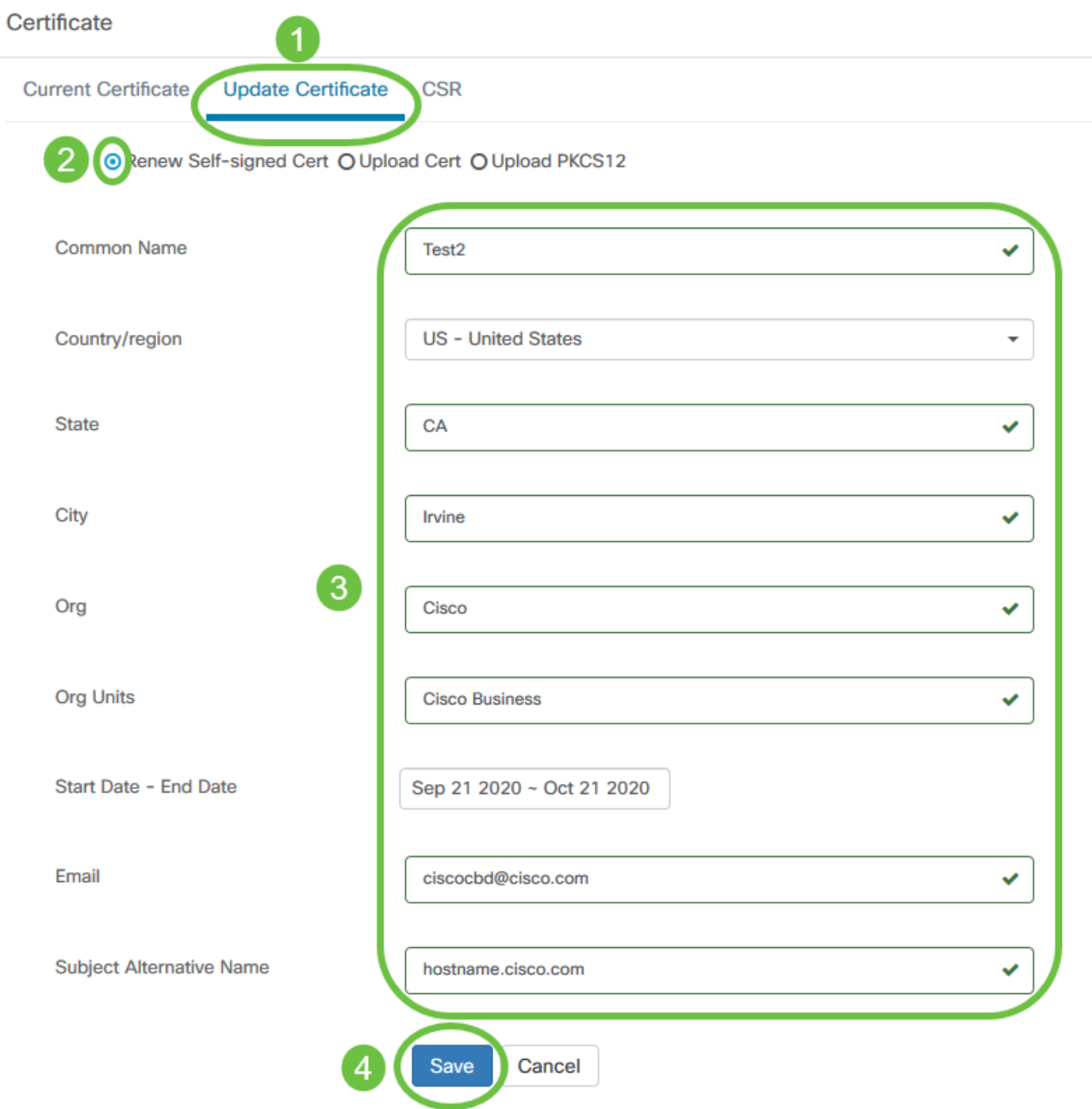

La creazione di un CSR in Cisco Business Dashboard è stata completata. A questo punto è possibile inviare il file CSR scaricato alla CA.

## Carica un certificato firmato dalla CA

Una volta ricevuto il CSR firmato dalla CA, è possibile caricarlo nel dashboard.

Passaggio 1. Accedere alla GUI di amministrazione di Cisco Business Dashboard, quindi scegliere Sistema > Certificato.

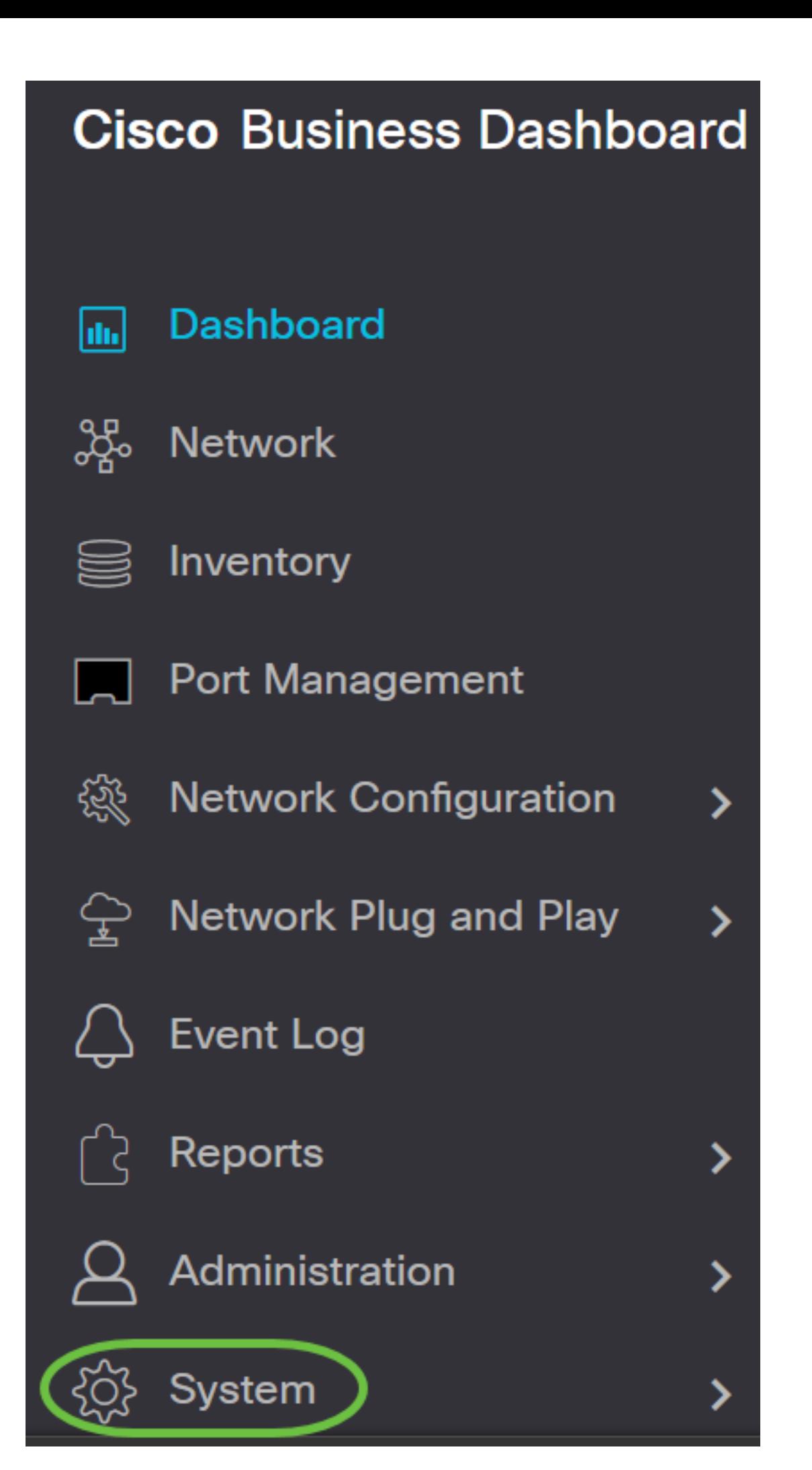

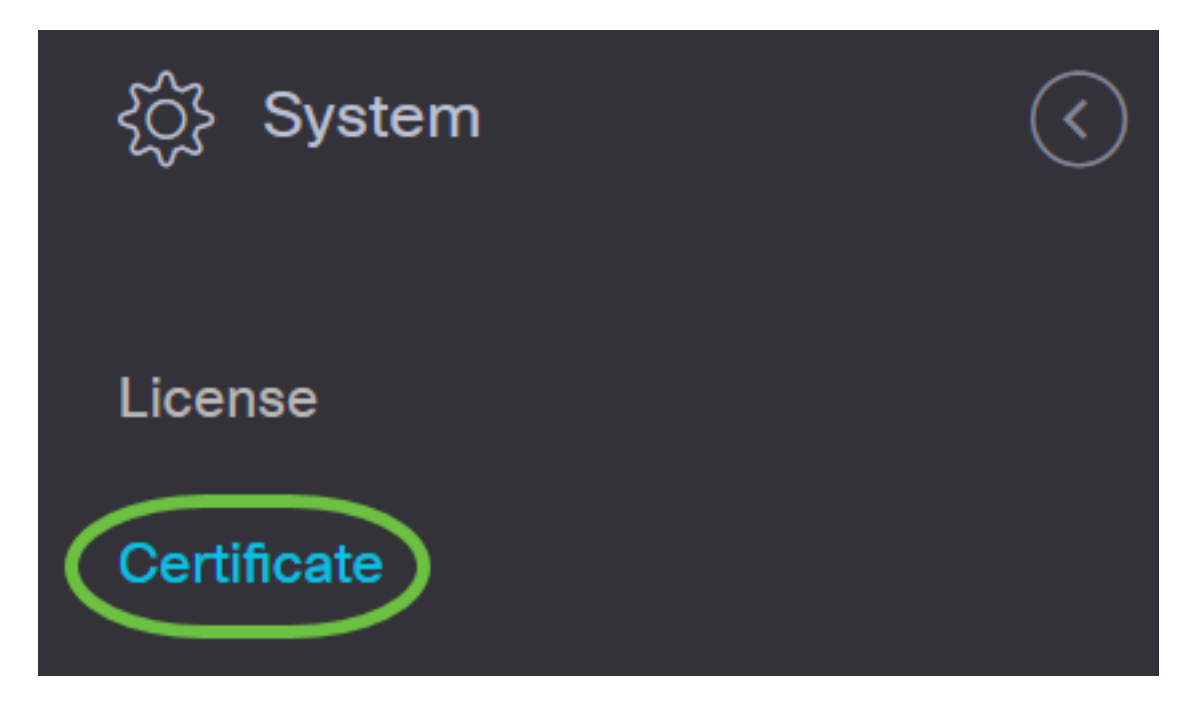

Passaggio 2. Nella scheda Aggiorna certificato, scegliere il pulsante di opzione Carica certificato.

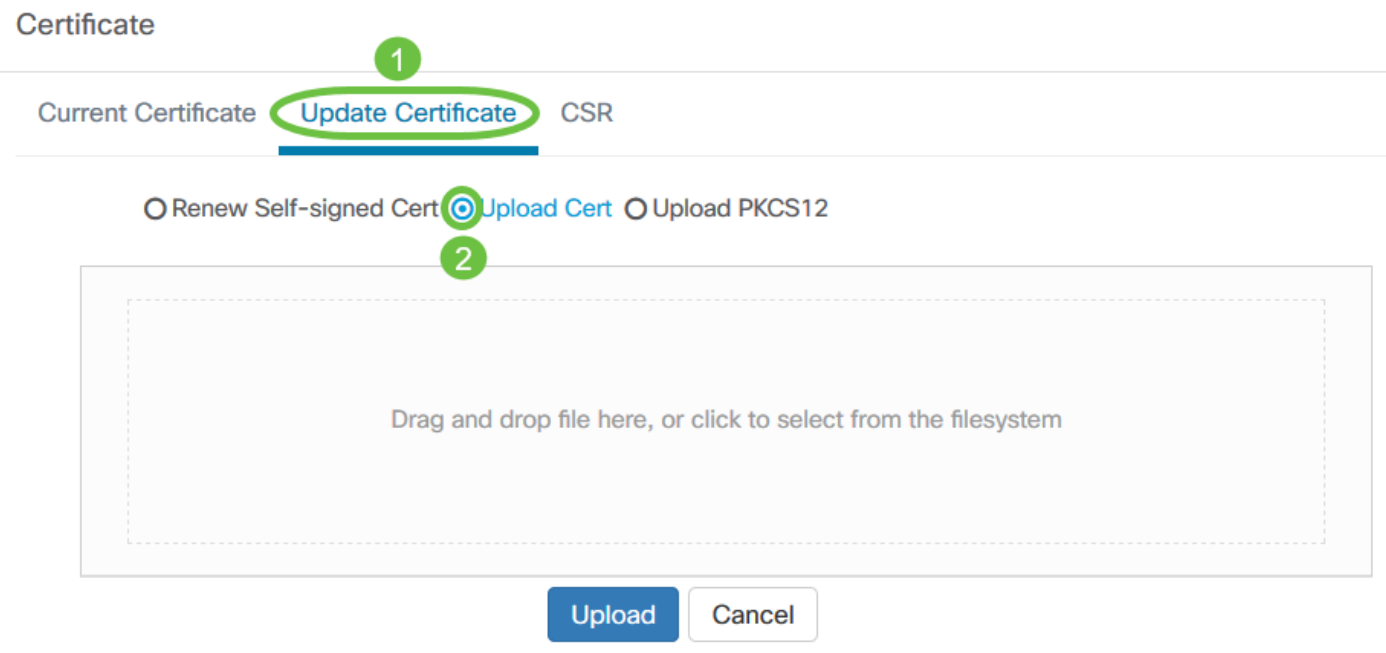

Nota: In alternativa, è possibile caricare un certificato con la chiave privata associata in formato PKCS#12 scegliendo il pulsante di opzione Carica PKCS12. La password per sbloccare il file deve essere specificata nel campo Password fornito.

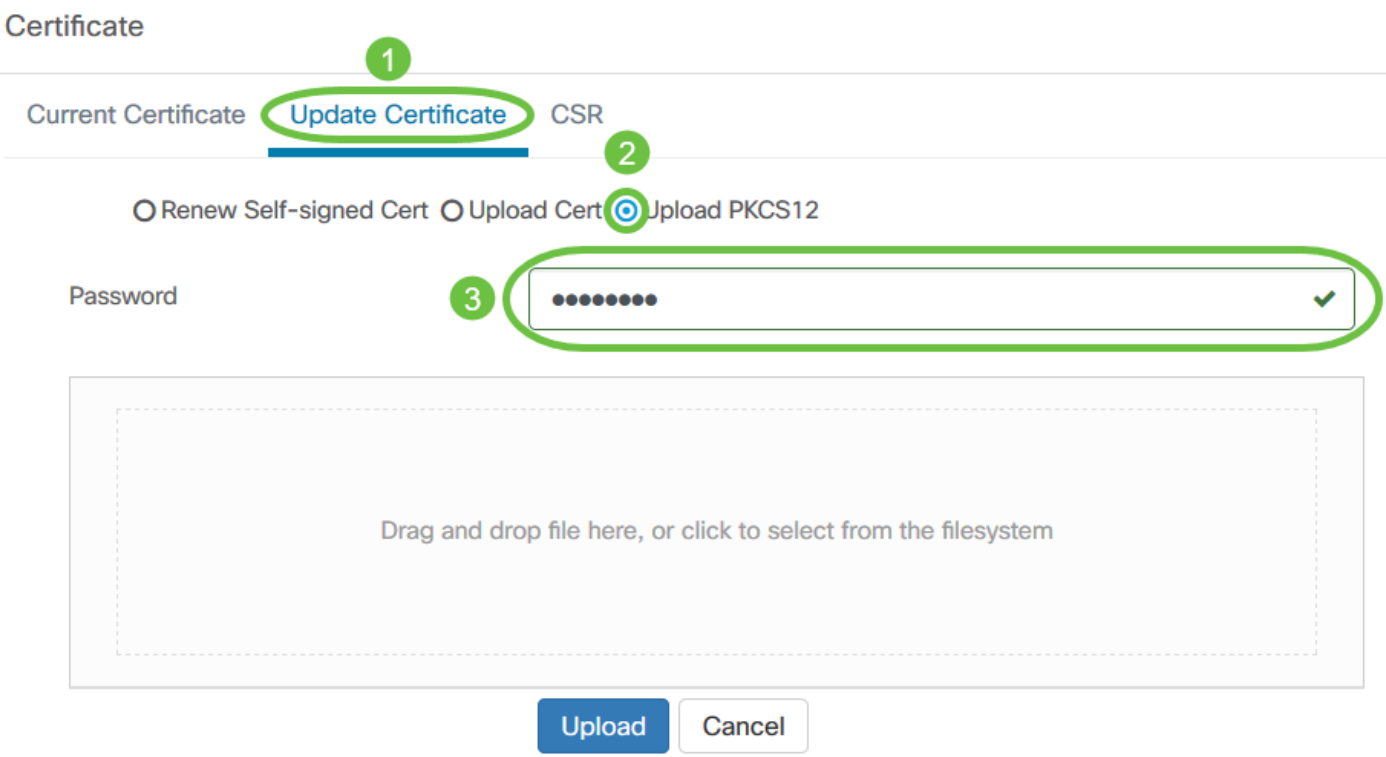

Passaggio 3. Eliminare il certificato firmato nell'area di destinazione oppure fare clic sull'area di destinazione per esplorare il file system, quindi fare clic su Apri. Il file deve essere in formato .pem.

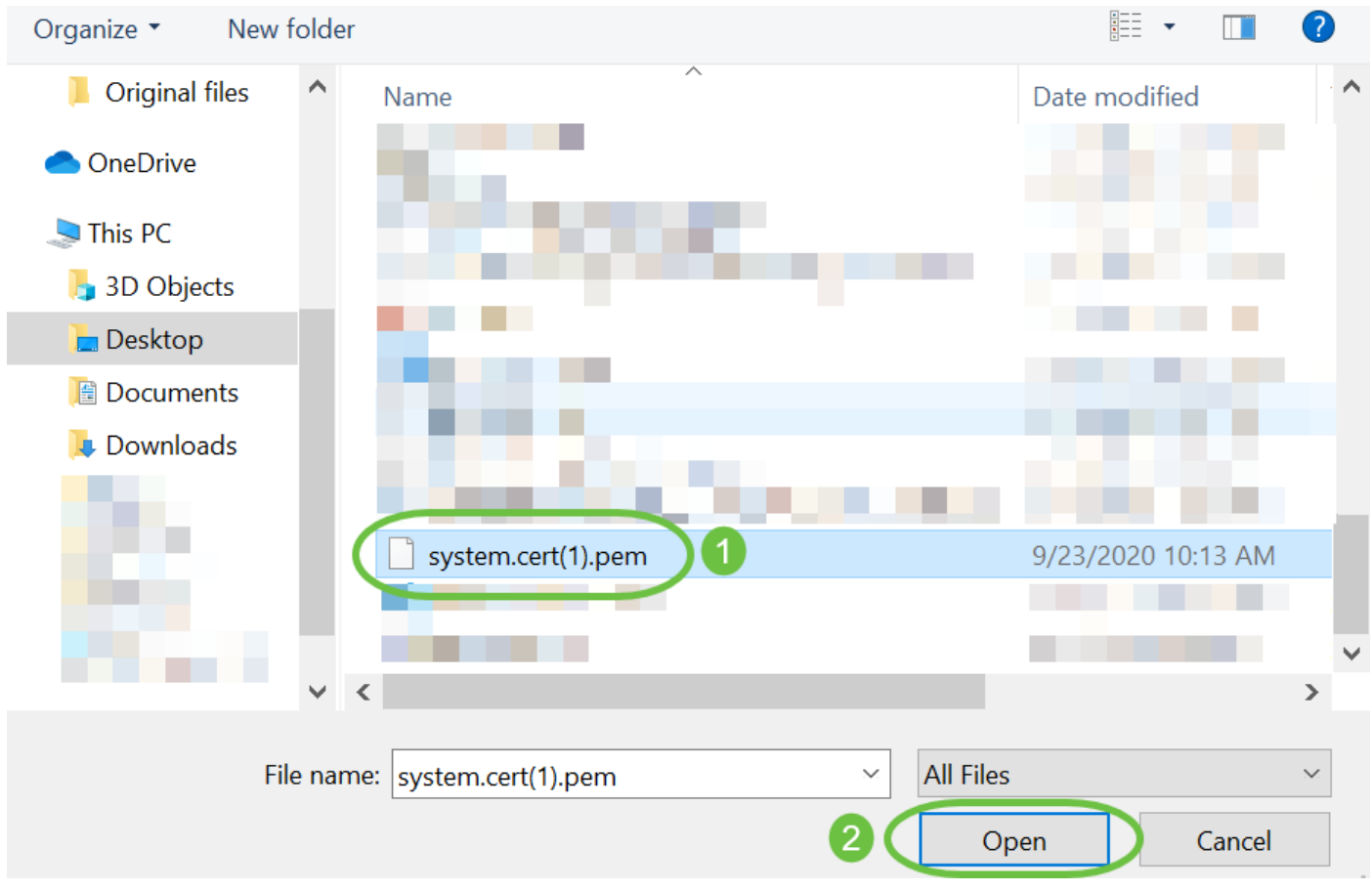

Passaggio 4. Fare clic su Upload.

#### Certificate

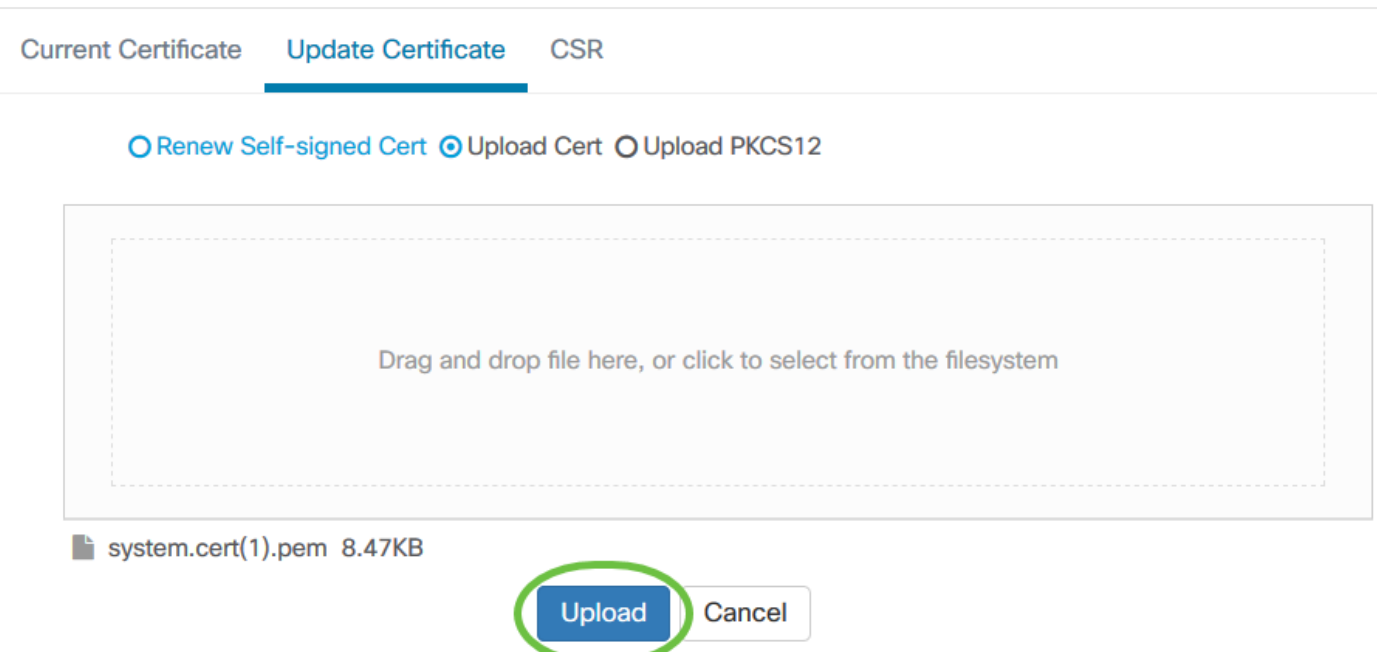

Caricamento di un certificato firmato in Cisco Business Dashboard Network Manager completato.

## Gestisci certificato corrente

Passaggio 1. Accedere alla GUI di amministrazione di Cisco Business Dashboard, quindi scegliere Sistema > Certificato.

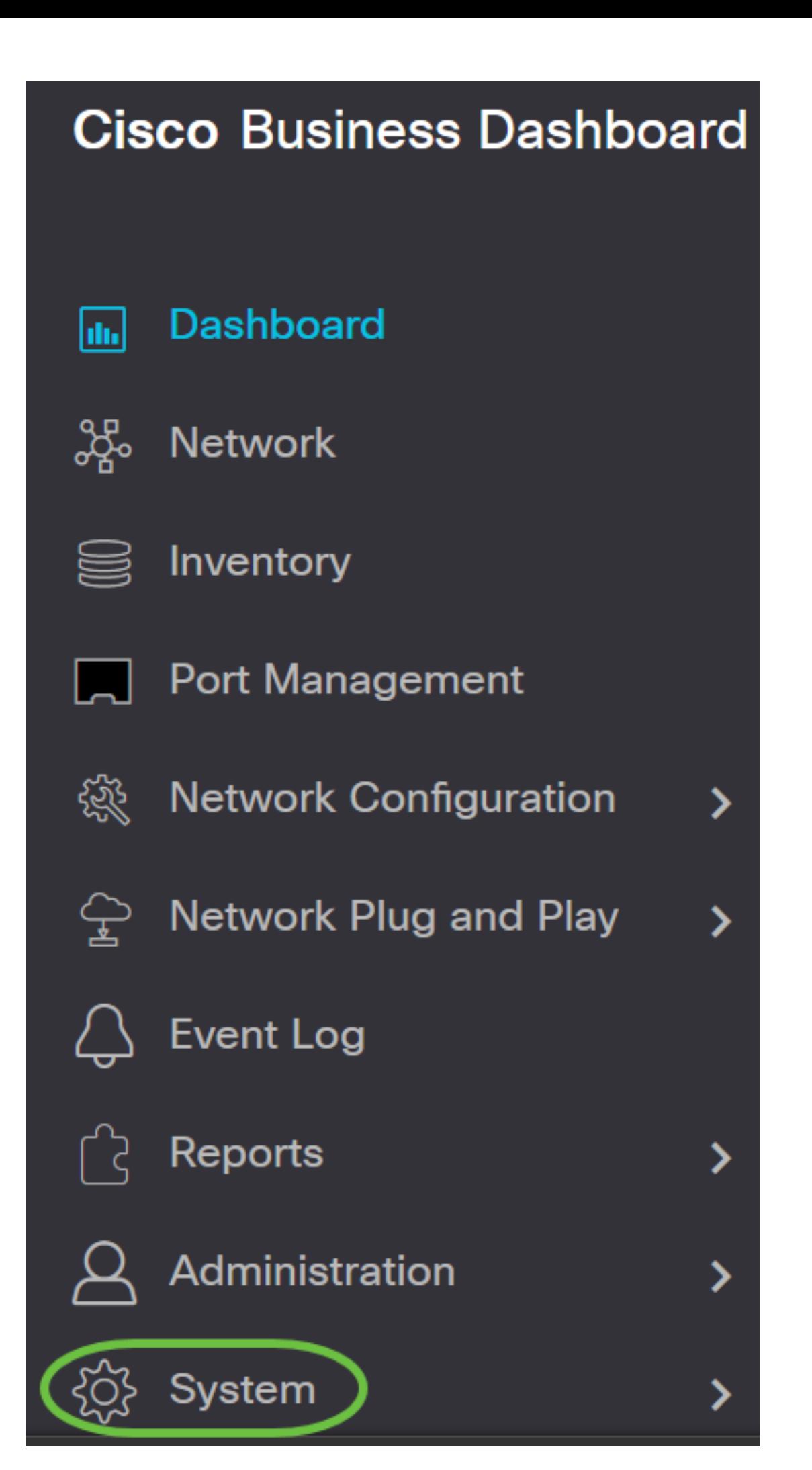

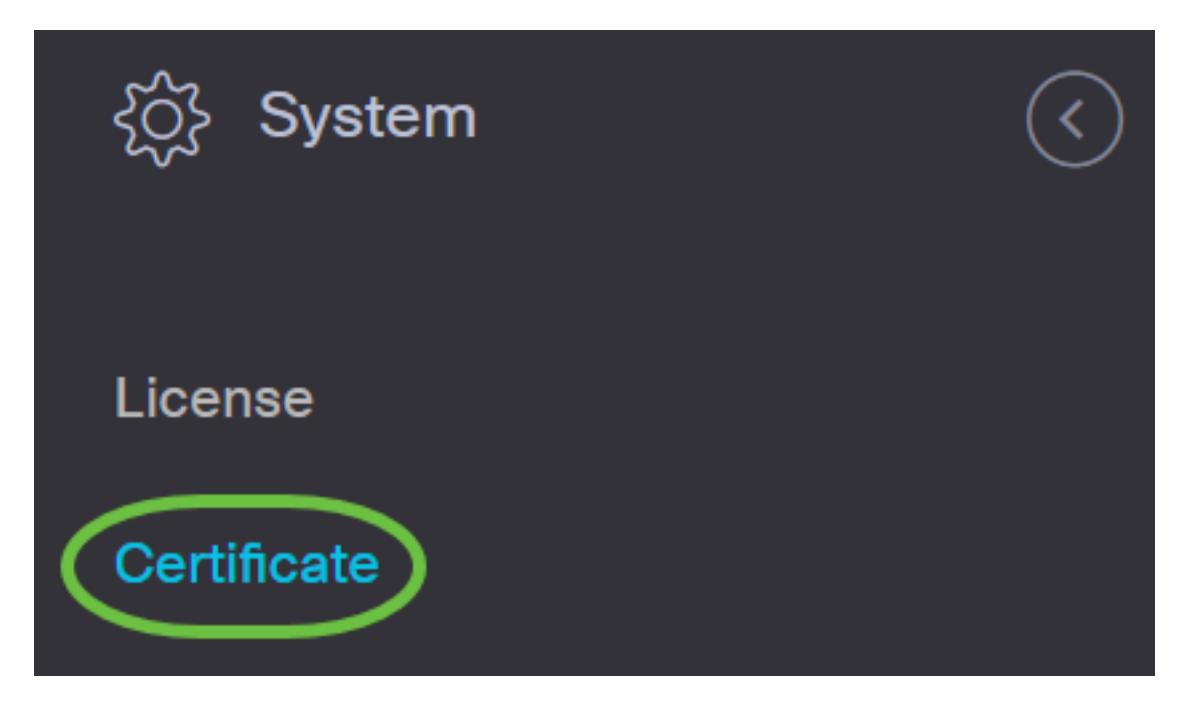

Passaggio 2. Passare alla scheda Certificato corrente. Il certificato corrente verrà visualizzato in formato testo normale.

## Certificate

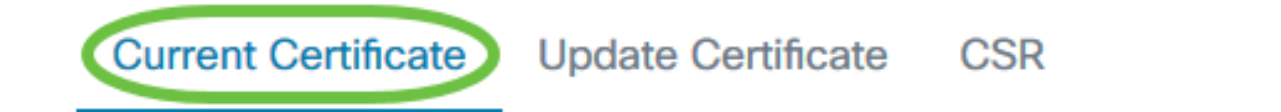

## **Certificate Detail**

```
Certificate:
Data:
   Version: 3(0x2)Serial Number:
        6a:78:e1:66:cb:6a:b9:fe:d3:1a:e2:c2:3d:60:12:f1
Signature Algorithm: sha256WithRSAEncryption
    Issuer: C=GB, ST=Greater Manchester, L=Salford, O=Seo
    Validity
        Not Before: Aug 11 00:00:00 2020 GMT
        Not After : Mar 18 23:59:59 2021 GMT
    Subject: CN=cbd.sbcenter.net
    Subject Public Key Info:
        Public Key Algorithm: rsaEncryption
            Public-Key: (2048 bit)
```
Passaggio 3. (Facoltativo) Per scaricare una copia del certificato corrente, fare clic sul pulsante

### Scarica.

#### Certificate

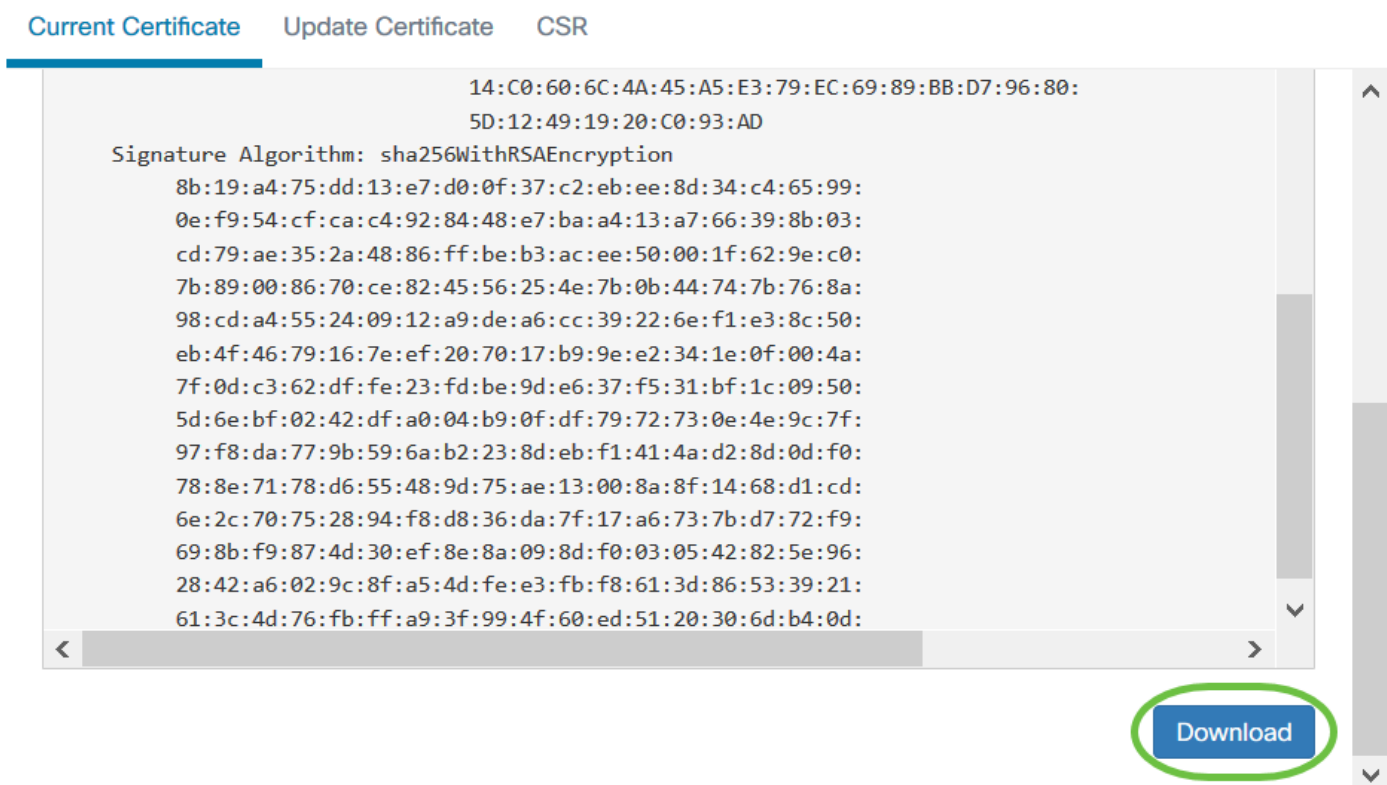

Il certificato corrente in Cisco Business Dashboard è stato gestito correttamente.

Per ulteriori informazioni sui certificati, vedere gli articoli seguenti:

- [Utilizzo di Let's Encrypt Certificates con Cisco Business Dashboard](/content/en/us/support/docs/smb/cloud-and-systems-management/Cisco-Business-Dashboard/kmgmt-2313-Lets-Encrypt-Certificates-with-CBD.html)
- [Utilizzo di Let's Encrypt Certificates con Cisco Business Dashboard e la convalida DNS](/content/en/us/support/docs/smb/cloud-and-systems-management/Cisco-Business-Dashboard/kmgmt-2312-Lets-Encrypt-Certificates-CBD-DNS-Validation.html)